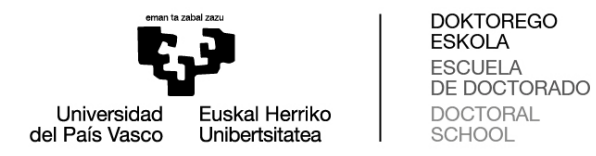

#### **PANTALLAS DOCTORANDAS Y DOCTORANDOS EN GAUR**

#### **1. Matrícula de doctorado**

a) Matrícula de primer curso:

Tras la admisión de los doctorandos y doctorandas en los programas, y revisada la documentación por parte las secretarias y secretarios de los programas de doctorado de la Escuela de Doctorado (DOKe), se recibe un mail en el que se indica que el procedimiento de matrícula se realiza online a través de GAUR, se facilita también usuario y contraseña.

#### **MUY IMPORTANTE: Para acceder a GAUR no se debe utilizar el navegador GOOGLE CHROME**

b) Matrícula de segundo curso y posteriores Para **matricularse** a partir del segundo año, clicando en "matrícula de doctorado", aparece una pantalla con el Programa de Doctorado en el que la doctoranda o doctorando está inscrito, así como su estado: activo o inactivo. **El estado debe ser activo.** Clicar en el nombre del programa.

#### **MUY IMPORTANTE: Para acceder a GAUR no se debe utilizar el navegador GOOGLE CHROME**

En el caso de que el estado sea **inactivo**, debe contactar con doctorado@ehu.eus. Las matrículas de segundo curso y posteriores se lanzan automáticamente desde la Sección de Máster y Doctorado. Cualquier consulta relacionada con precios, pagos de matrícula, plazos, etc., se consultará con esta Sección, doctorado@ehu.eus

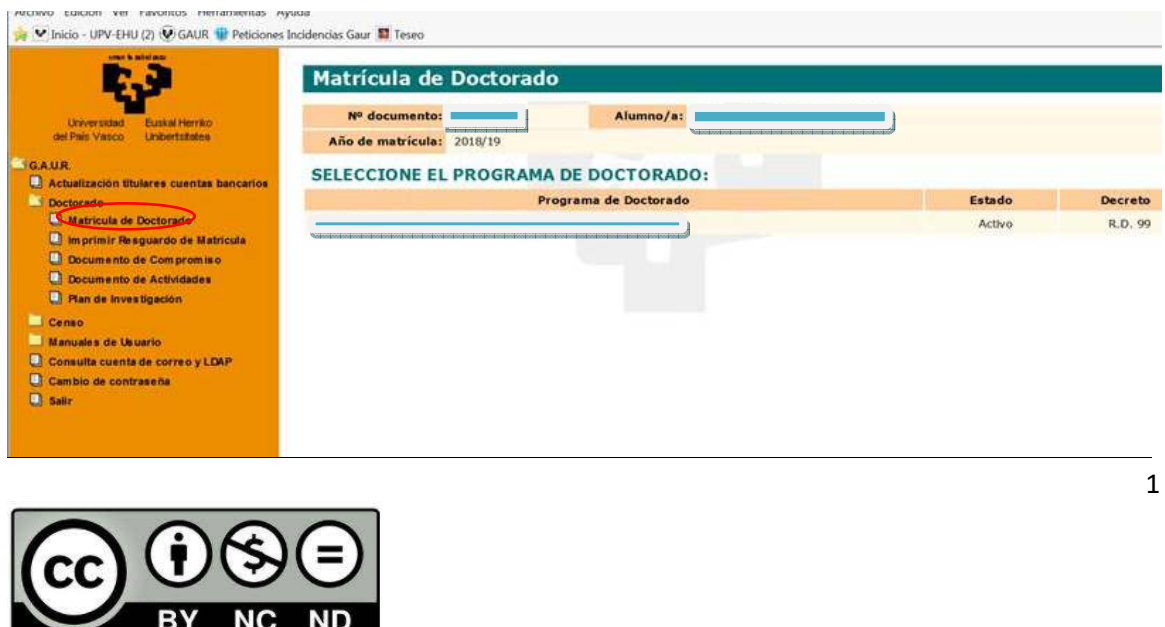

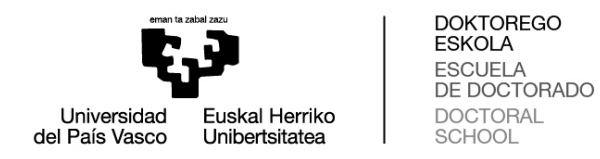

En la siguiente pantalla, se elige la opción "Imprimir abonaré" y se genera el abonaré donde figuran las tasas para abonar en Kutxabank. Una vez pagado este abonaré, las tasas se concilian automáticamente a las 24 horas de realizar el pago, por lo que **no se debe remitir copia del abonaré bancario.**

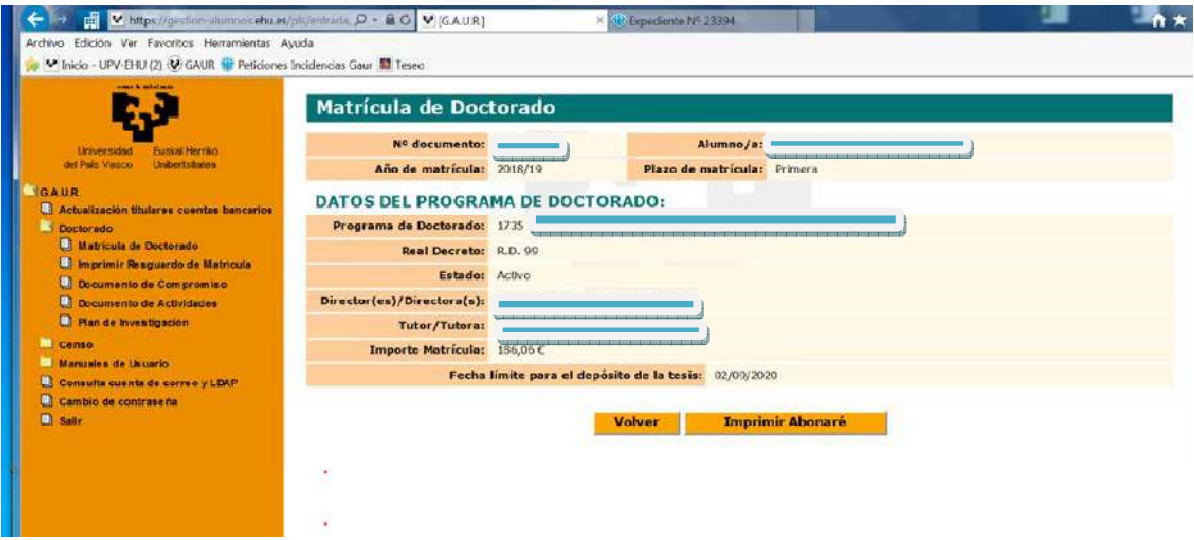

Cuando esté realizado el abono de las tasas se puede proceder a la impresión del resguardo de matrícula, eligiendo la opción "Imprimir resguardo de matrícula". Esta opción lleva a la siguiente pantalla, en la que se debe marcar el año académico del resguardo de matrícula deseado, y después elegir el botón "Siguiente".

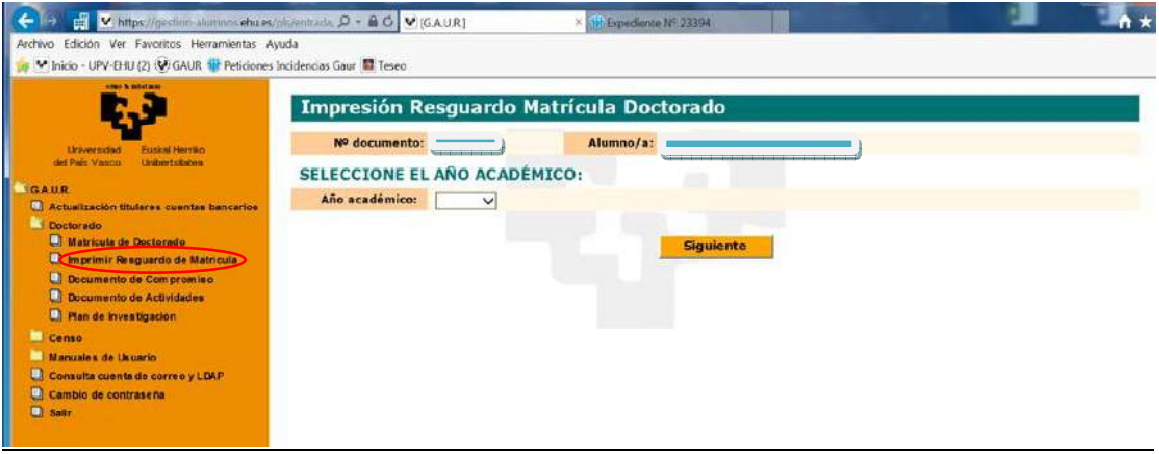

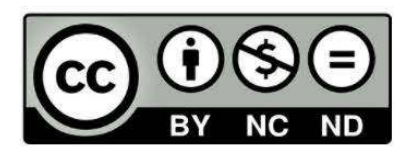

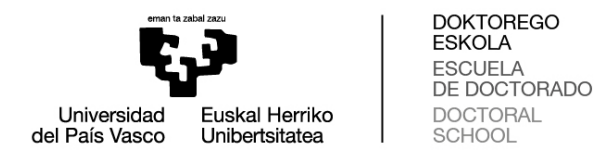

Aparece una pantalla en la que se debe marcar con el cursor en el botón "Imprimir Resguardo" y se genera el resguardo deseado.

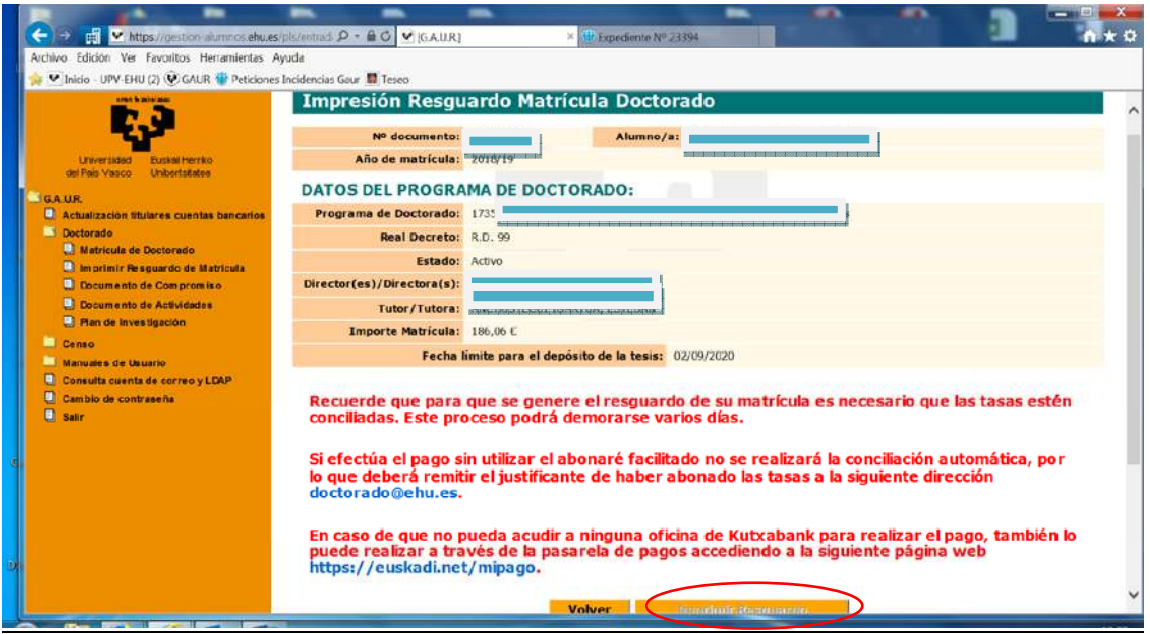

Durante el periodo posterior a la evaluación de septiembre y hasta generar la matrícula del curso siguiente en octubre, aparecerá la siguiente pantalla con el mensaje:"No tiene ningún programa de doctorado con matrícula en el año académico XX/XX"

Por tanto, esta frase no indica que exista una situación irregular en la matrícula del doctorando o doctoranda.

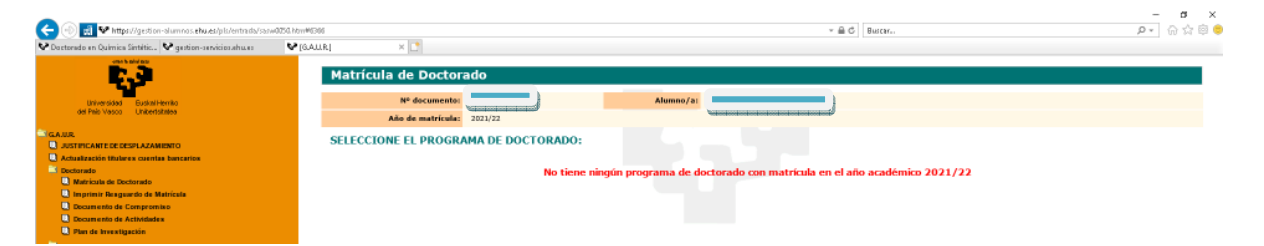

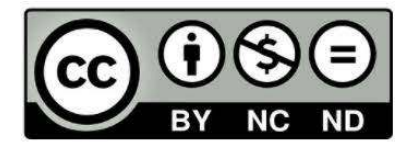

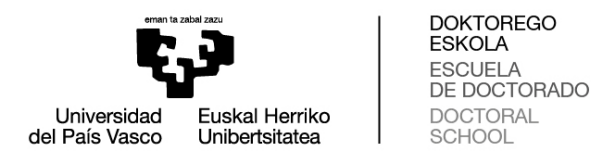

#### **2. Documento de compromiso:**

Clicar en "Doctorado" $\rightarrow$  "Documento de compromiso"

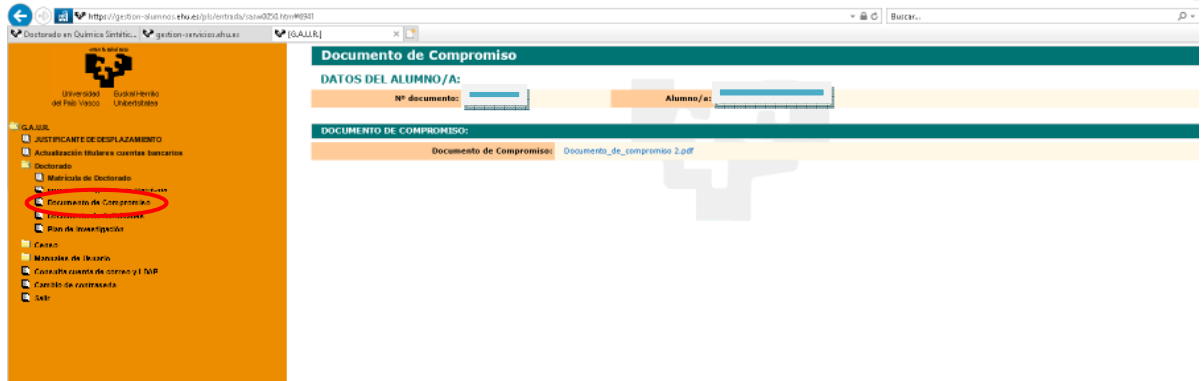

Una vez subido a GAUR el documento de compromiso, en caso de necesitar su modificación será necesario comunicárselo a la secretaria o secretario del doctorado: **contacto administrativo**en la página web del programa de doctorado.

#### **3. Evaluación del Plan de investigación y el Documento de actividades**

NOTA importante: el "Año académico" corresponde al curso académico a ser evaluado. Por ejemplo, si la evaluación ordinaria es en septiembre de 2021, el "Año académico" se refiere al curso "2020/21". Si el resultado de la evaluación ordinaria en septiembre fuera NEGATIVO, la evaluación extraordinariase realiza en febrero/marzo del curso siguiente (febrero/marzo de 2022, siguiendo con el ejemplo anterior), a la hora de subir la nueva documentación, el "Año académico" deberá seguir siendo "2020/21" ya que es el curso a evaluar.

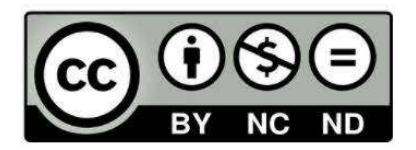

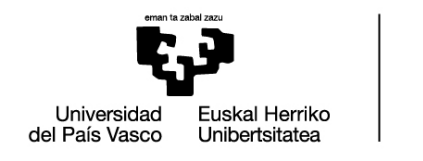

DOKTOREGO<br>ESKOLA ESCUELA<br>ESCUELA<br>DE DOCTORADO DOCTORAL SCHOOL

#### **Plan de investigación**:

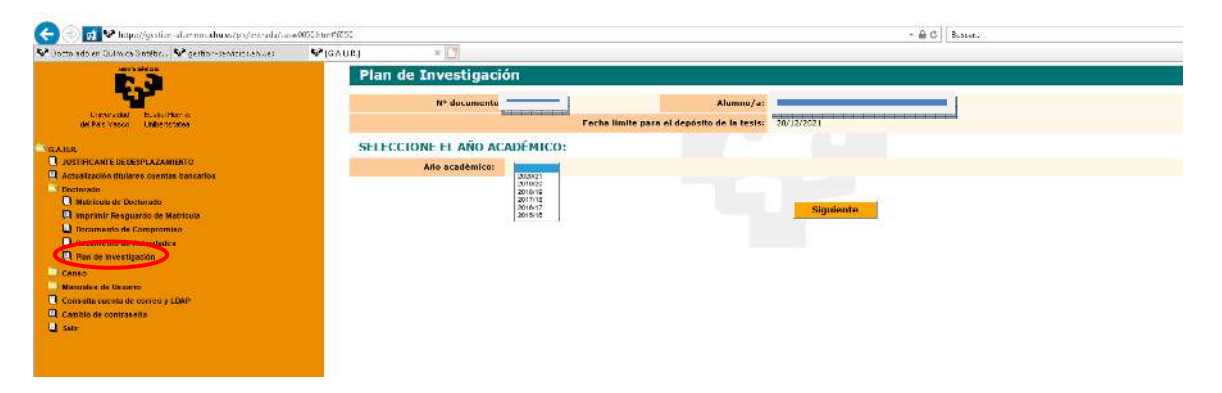

Seleccionando el año académico y clicando en "Siguiente" aparecerá la pantalla para cargar el documento:

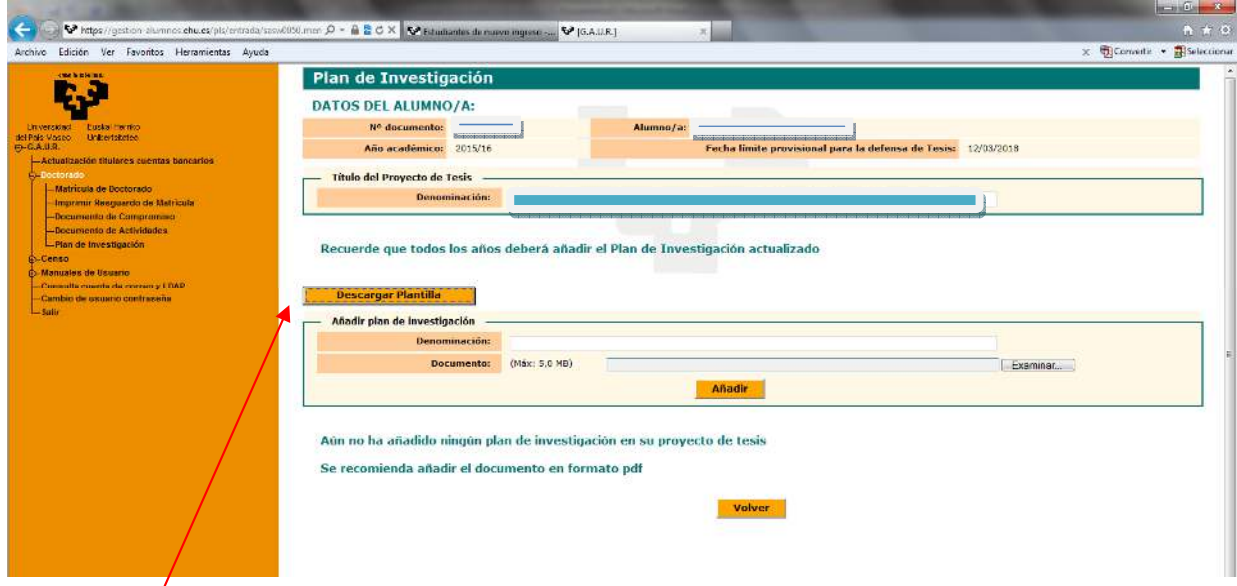

El campo "Descargar plantilla" actualmente no es utilizable. La plantilla del plan de investigación se descarga en el apartado "Impresos" de la página web.

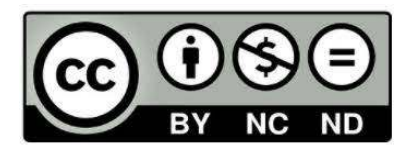

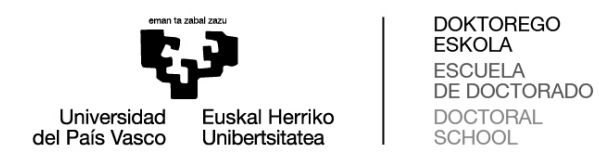

Cargado el documento y realizada la evaluación aparecerá la siguiente pantalla:

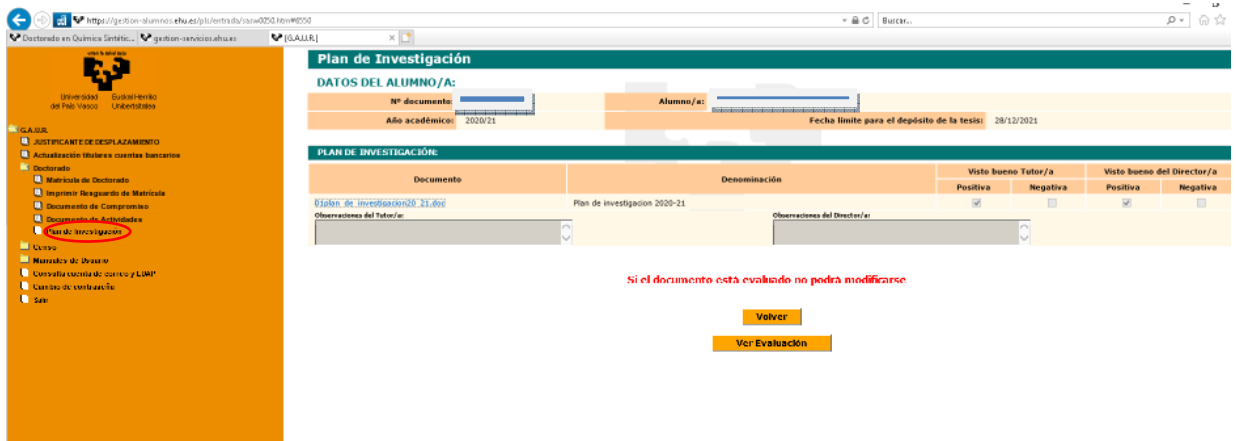

# **Documento de actividades**:

Para subir actividades al documento, acceder clicando en el año académico:

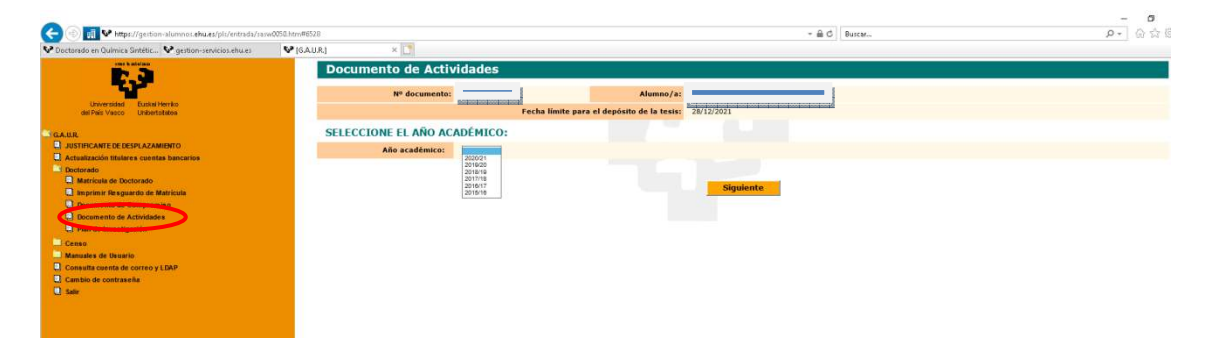

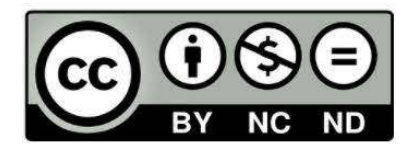

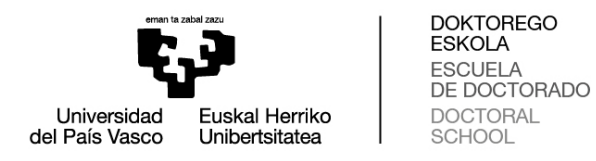

Completar la siguiente pantalla:

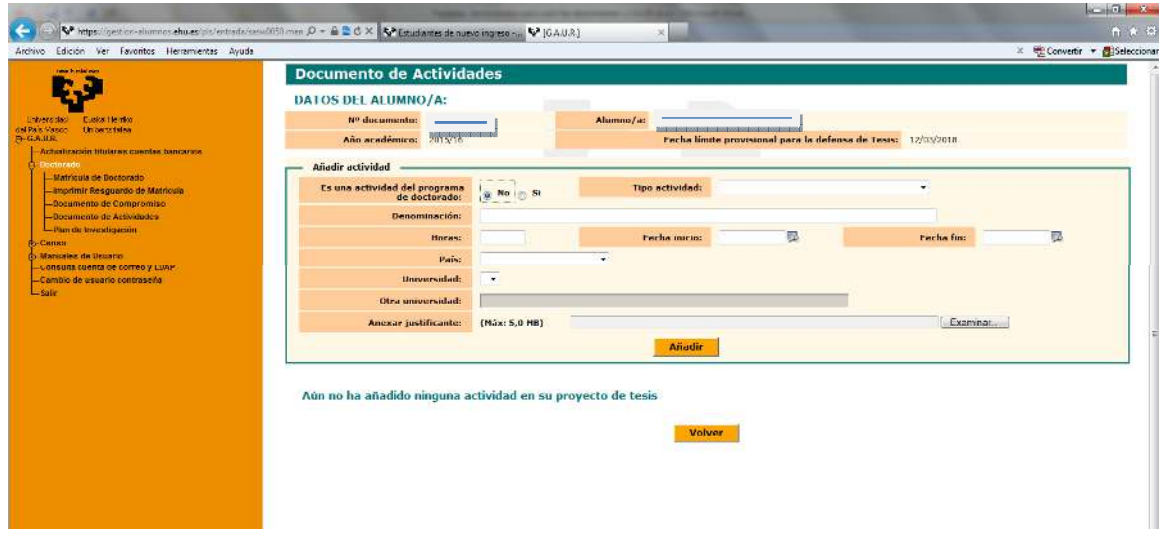

En el documento de actividades se inscribirán todas las actividades de interés para el desarrollo de los estudios doctorales según regule la Comisión Académica del programa de doctorado. Las actividades de formación no requerirán su estructuración en créditos ECTS y podrán comprender tanto formación transversal como formación investigadora específica del ámbito de cada programa de doctorado, si bien, en todo caso, la actividad esencial del doctorando o doctoranda será la investigadora.

Dentro de las actividades se pueden incluir cursos, seminarios, ponencias y asistencias a congresos, conferencias, etc., y podrán ser:

- Actividades fuera del programa de doctorado
- Actividades del programa de doctorado

En la página web de los programas de doctorado, dentro del campo "Plan de Actividades Formativas" se puede consultar las actividades establecidas dentro del plan formativo del programa, así como un enlace a la "Oferta anual de actividades".

Respecto a las "Actividades del programa de doctorado" se refiere a aquellas organizadas dentro del mismo programa bajo su responsabilidad académica.

El resto de actividades (congresos internacionales, publicaciones científicas, actividades transversales organizadas por la Escuela de Doctorado (DOKe)… se considerarán "Actividades fuera del programa de doctorado"

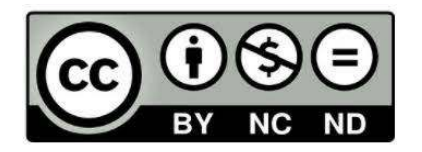

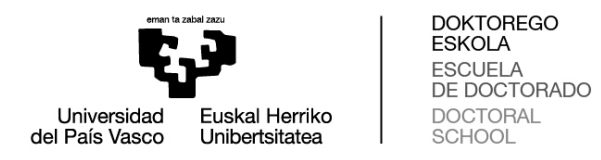

#### Asimismo, por cada actividad se deberá especificar si es transversal o específica.

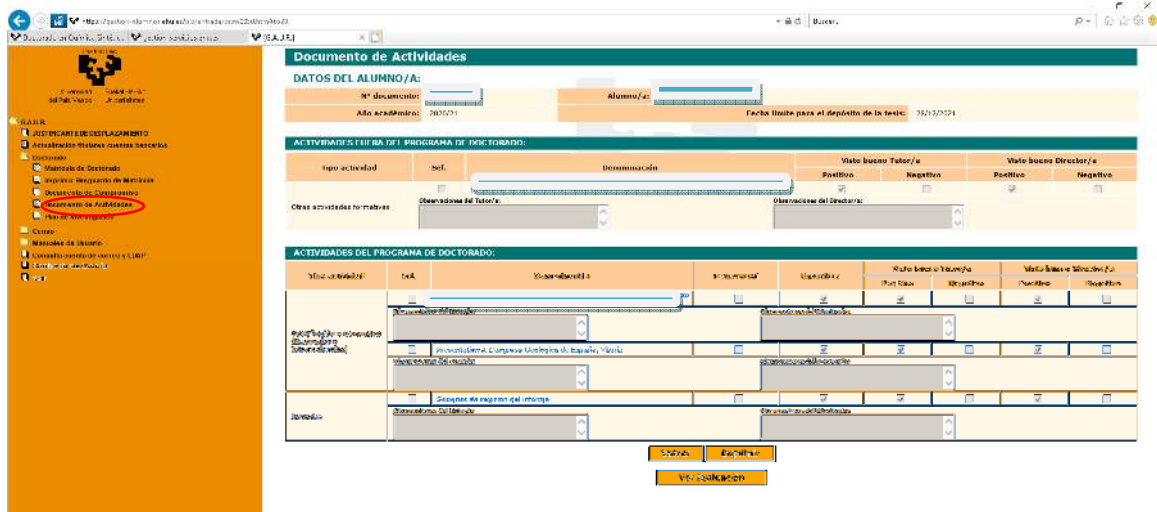

Si aún no ha subido ninguna actividad aparecerá la pantalla:

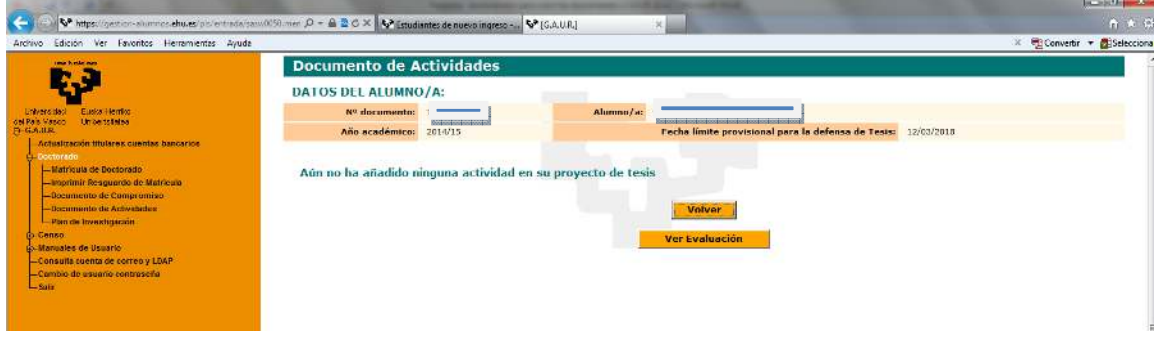

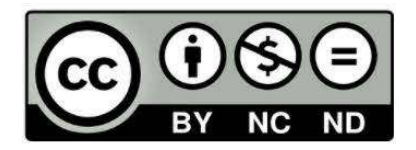

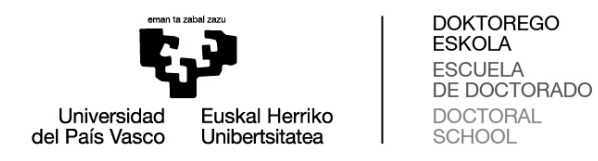

# Clicando en "**Ver evaluación**" de las pantallas anteriores aparecerá la siguiente pantalla:

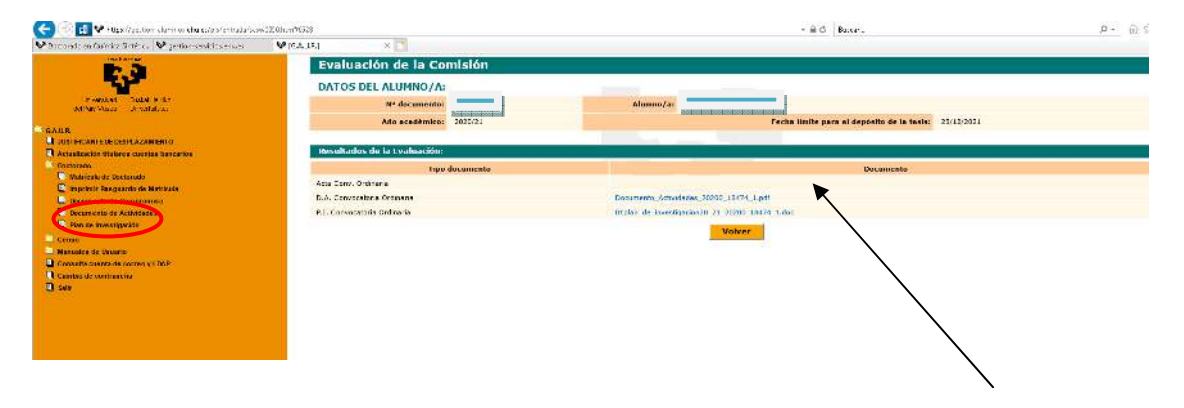

NOTA: el acta de la evaluación no se visualizará hasta que haya sido subida a GAUR. Esto puede tardar un tiempo ya que el acta de cada estudiante debe ser firmada por el o la responsable del programa de doctorado, la secretaria académica de la DOKe, y subida a GAUR por el personal administrativo. El acta reflejará las observaciones de la evaluación por parte de la comisión académica.

### **4. Consulta cuenta de correo y LDAP:**

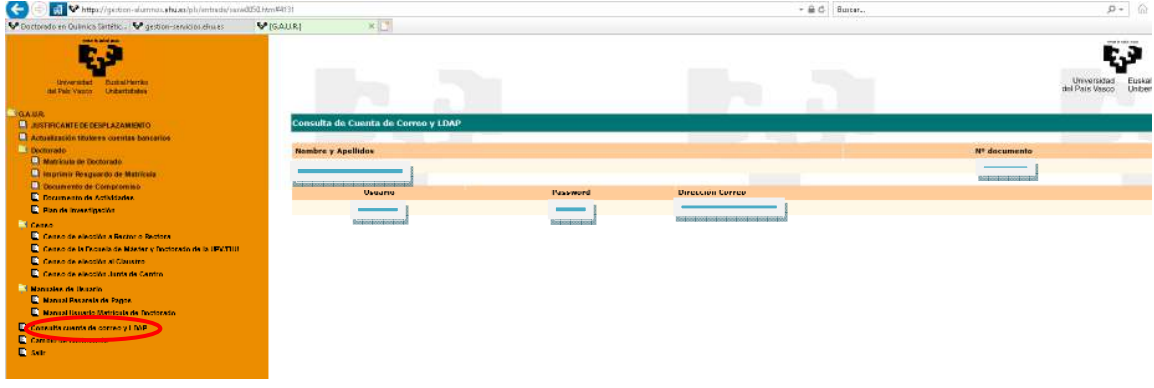

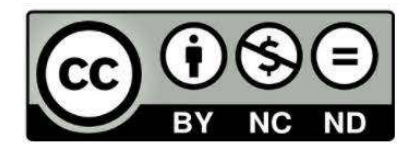

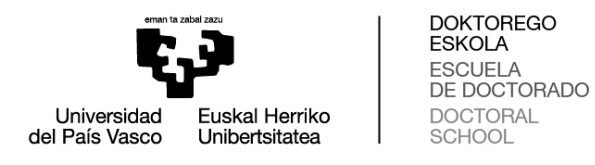

#### **5. Cambio de contraseña:**

La siguiente pantalla ha quedado obsoleta.

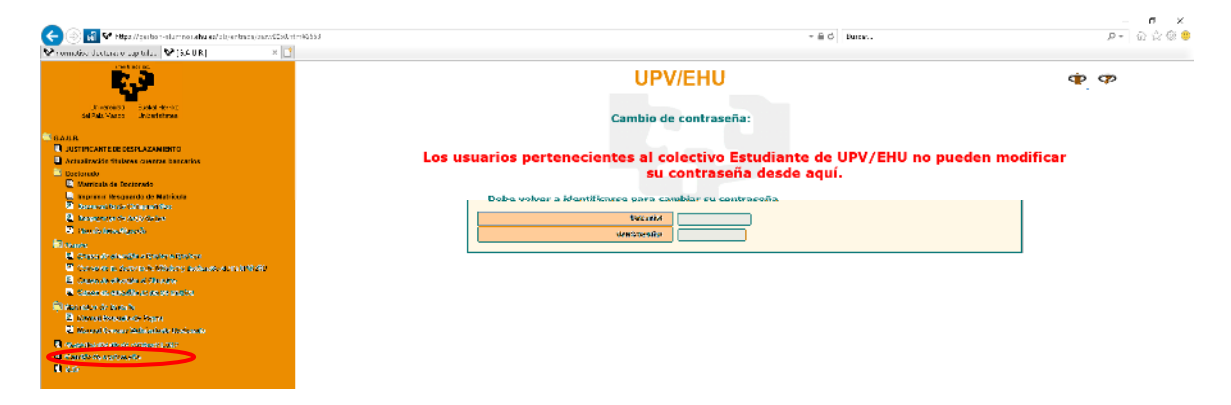

Se puede recuperar la contraseña vía móvil a través del directorio de la página web de la UPV/EHU.

**Procedimiento para recuperación de contraseña:**

**1. Añadir el número de teléfono:** 

*Para recuperar la contraseña previamente hemos tenido que añadir el número de teléfono móvil,* para ello accedemos a través del "Directorio":

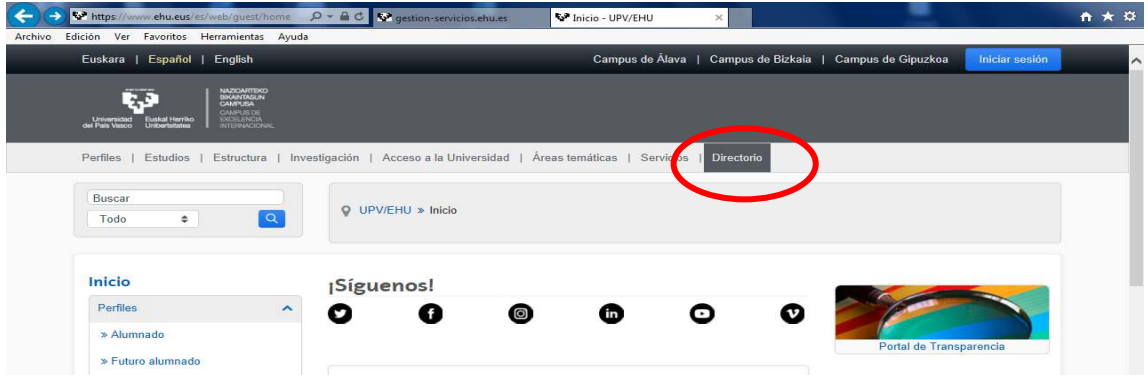

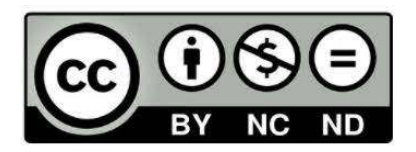

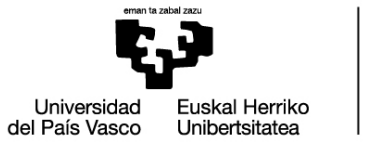

**DOKTOREGO<br>ESKOLA**<br>ESCUELA<br>DE DOCTORADO<br>DOCTORAL<br>SCHOOL

# Pinchamos en "Login":

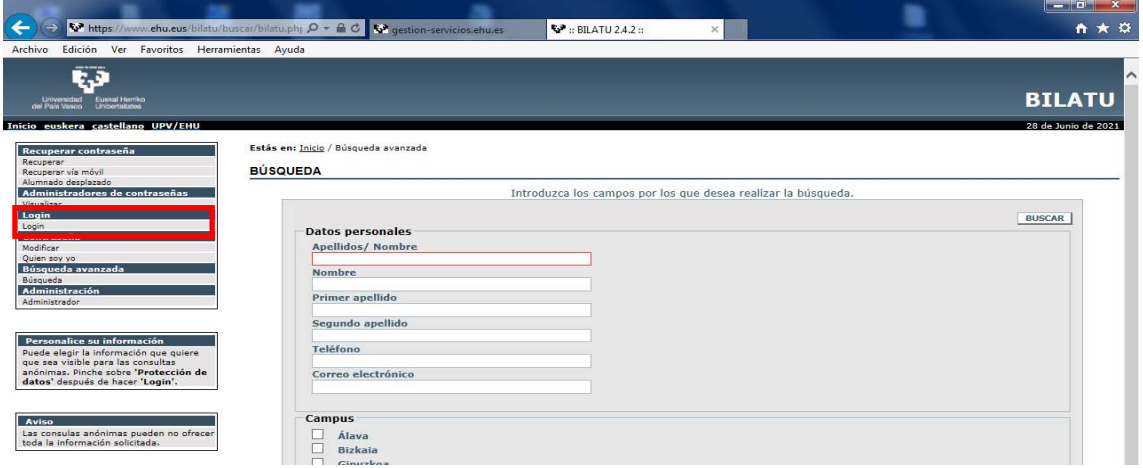

Se abre una pantalla para introducir el usuario y contraseña:

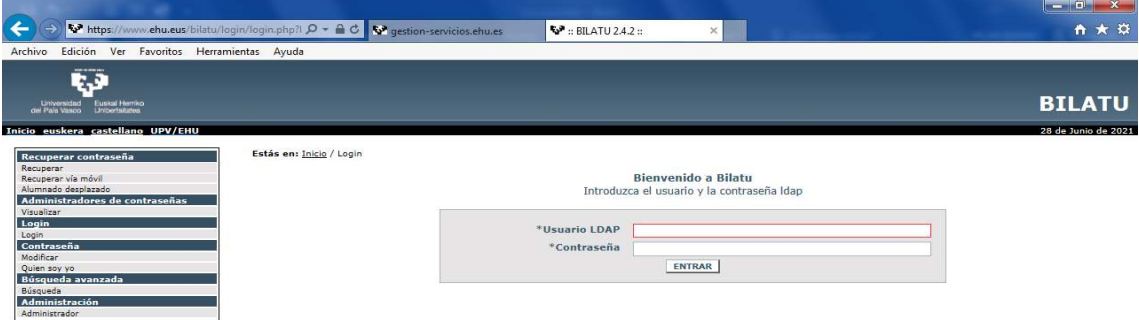

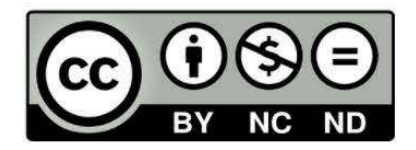

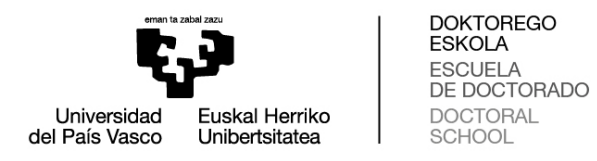

# Pinchamos en Móviles / Añadir:

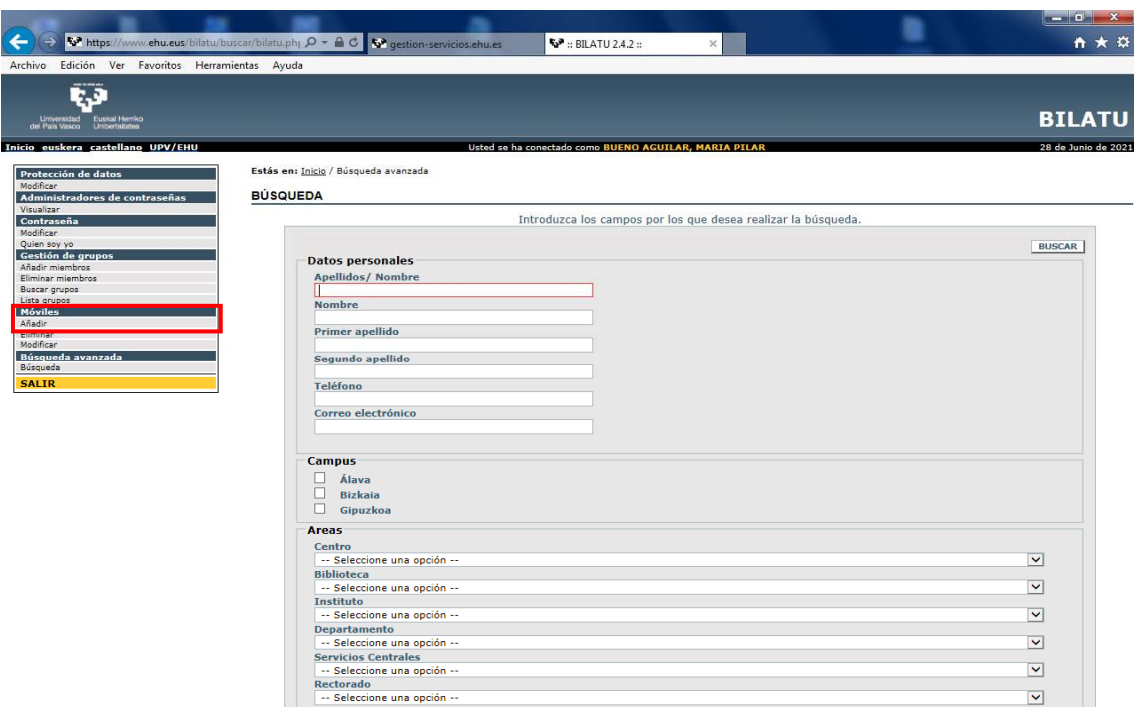

Nos lleva a otra pantalla donde introduciremos el número de teléfono y guardamos:

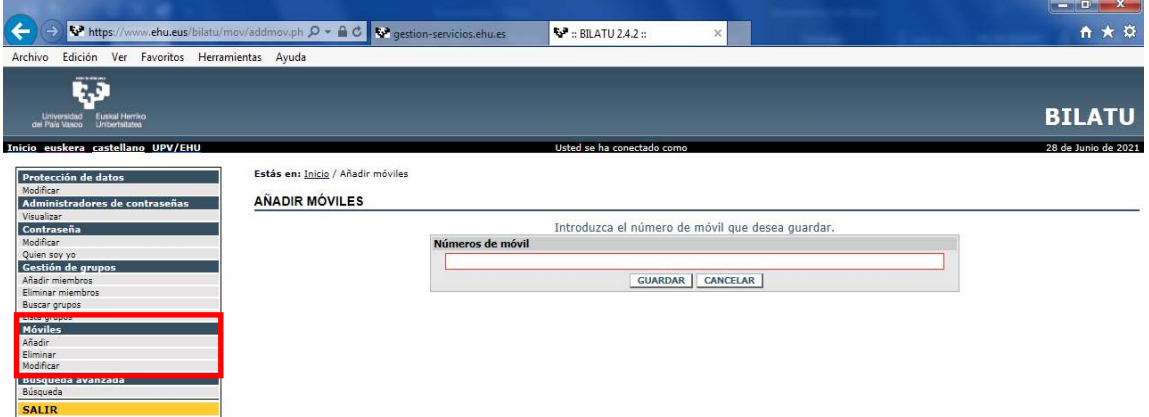

Una vez añadido también podríamos eliminarlo o modificarlo.

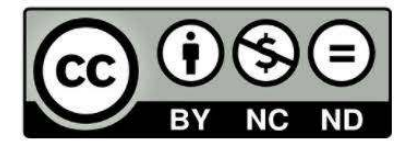

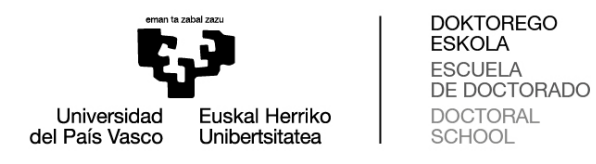

#### **2. Recuperar contraseña vía móvil**

Accederemos a través del "Directorio", siempre y cuando previamente se haya añadido el teléfono móvil:

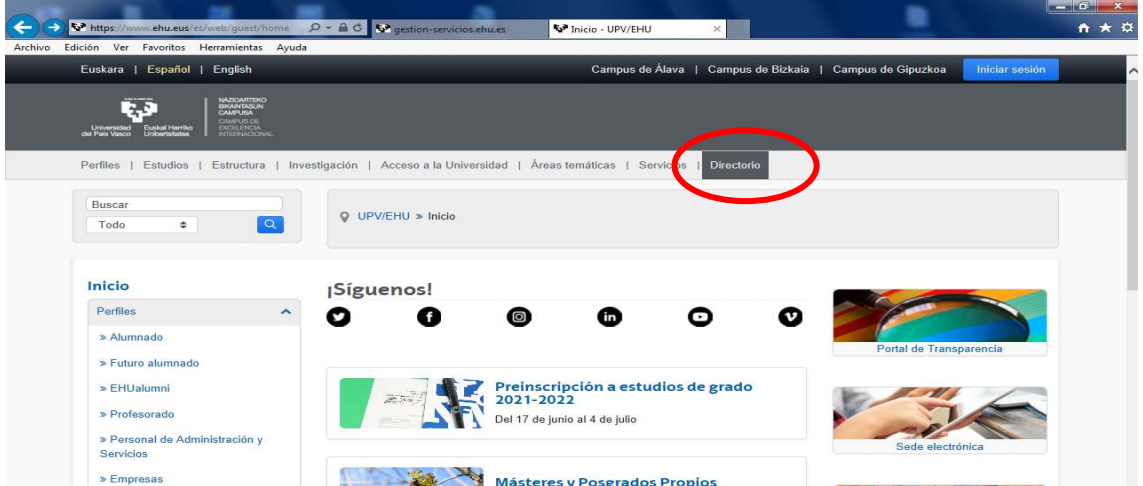

Pinchamos Recuperar contraseña/Recupera vía móvil:

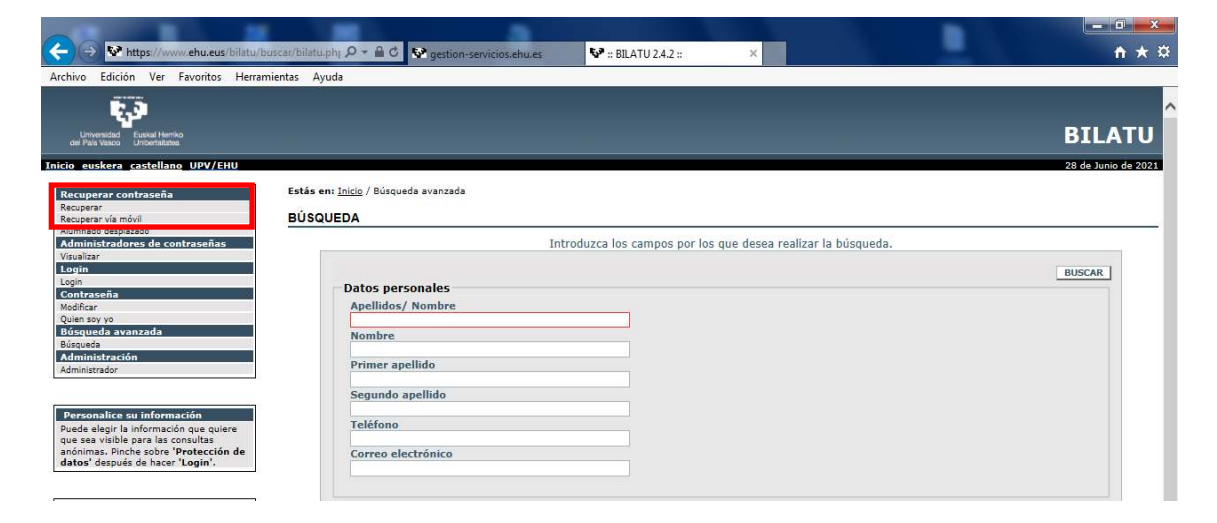

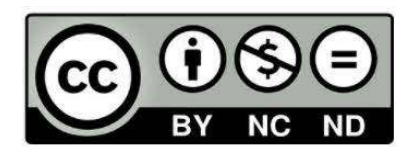

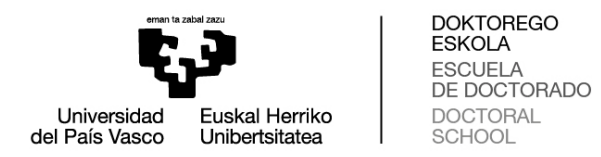

Nos lleva a una pantalla donde introduciremos los datos y el sistema enviará una nueva contraseña al número de móvil indicado.

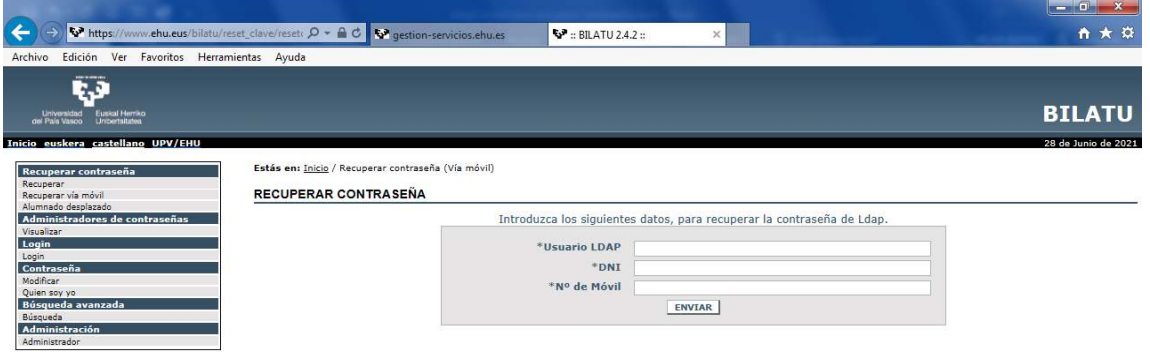

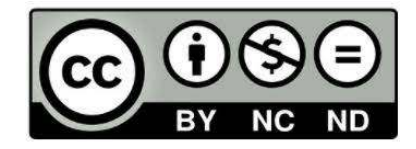